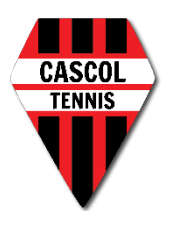

## Procédure de réservation d'un terrain via TEN'UP

• Aller à l'adresse <https://tenup.fft.fr/>

Créer votre compte (votre numéro de licence vous sera demandé)

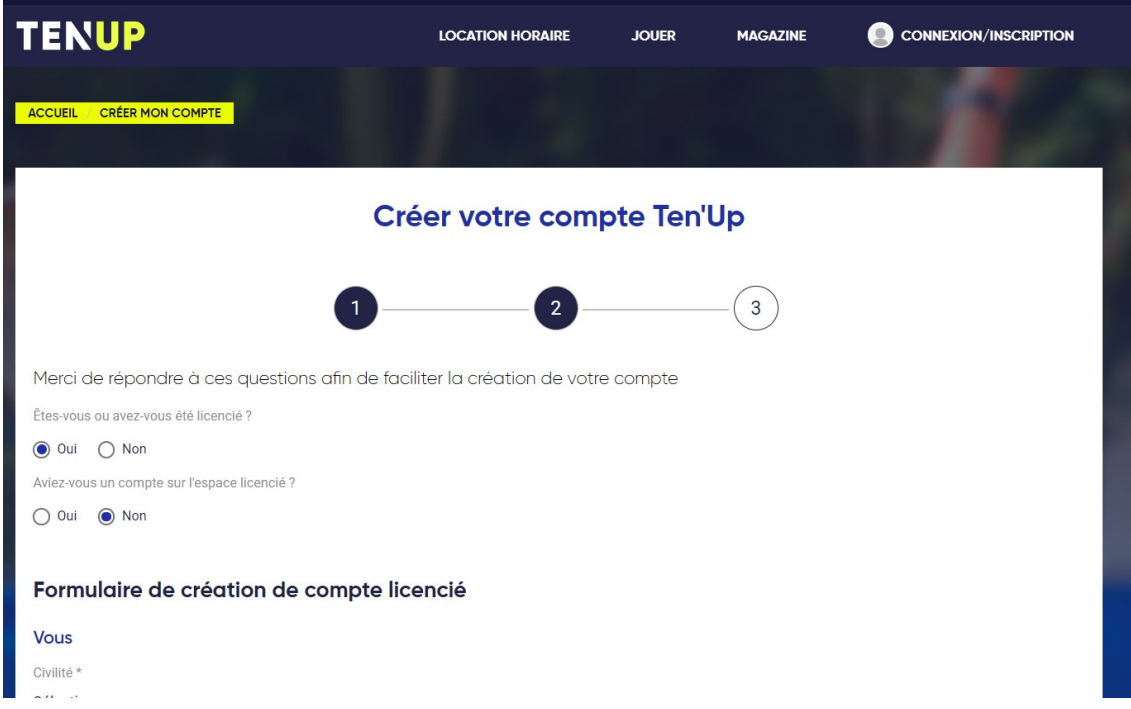

- Vous connecter avec vos identifiants.
- Dans ESPACE CLUB, puis sur TABLEAU DE RESERVATION

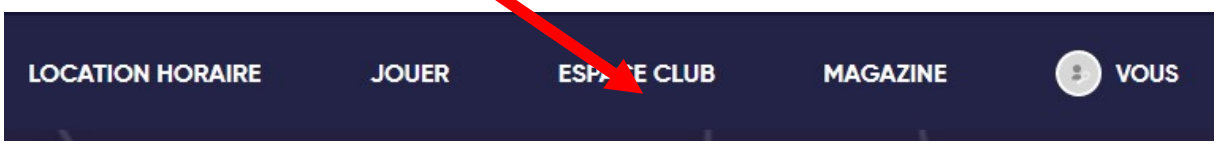

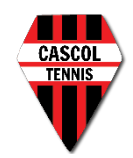

Sur le tableau des cours, **réservez le jour** désiré grâce à l'icône des dates

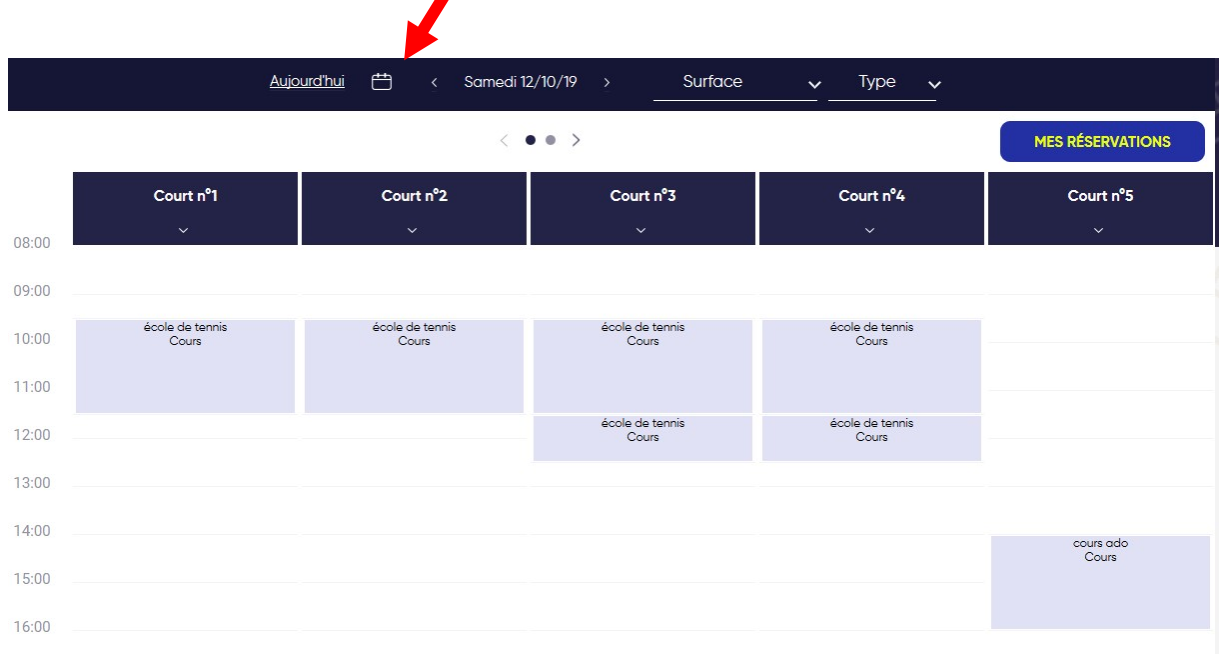

Une fois **la date choisie**, vous allez pouvoir **choisir l'heure de votre choix** en fonction des créneaux occupés dont les cases apparaissent grisées et remplies

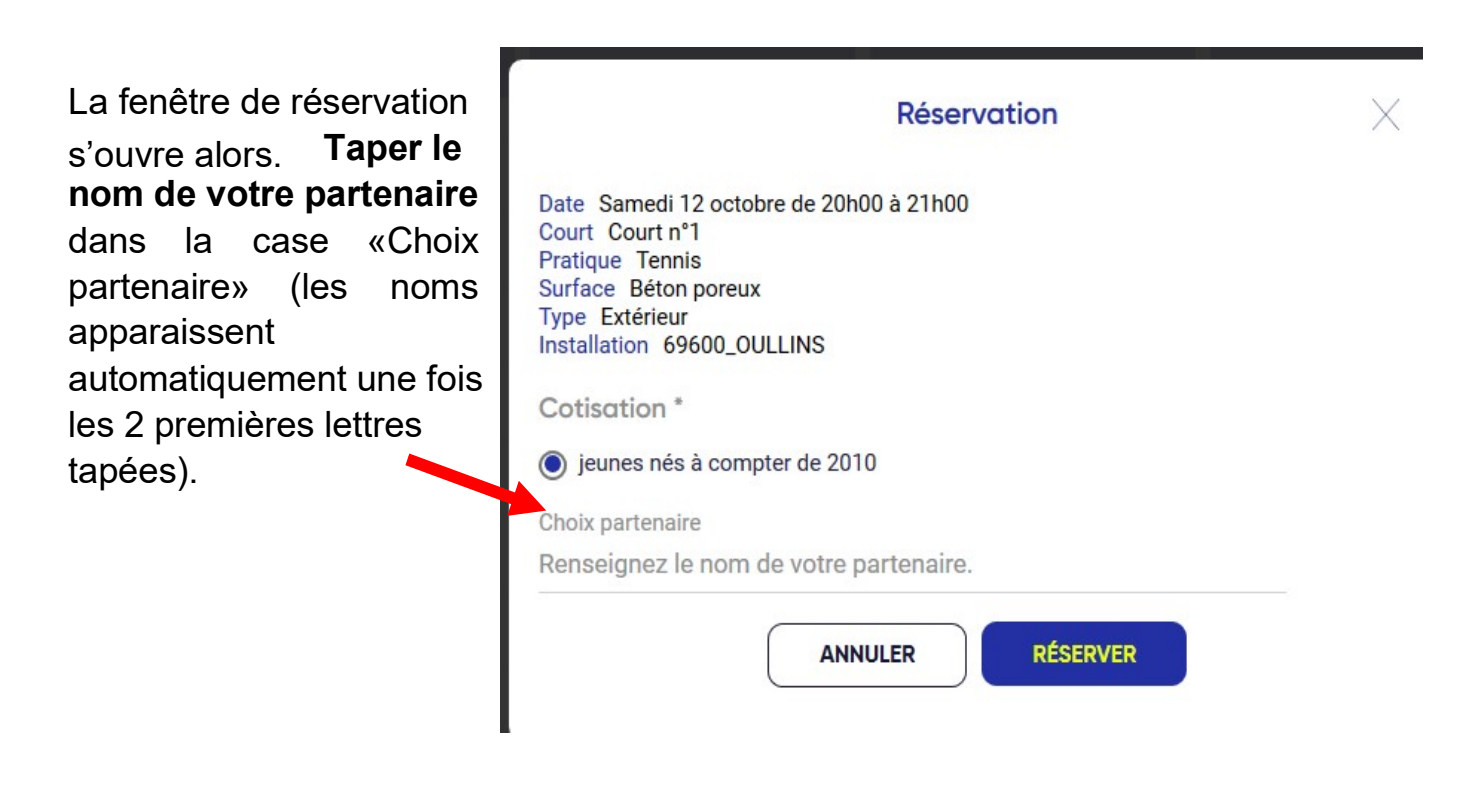

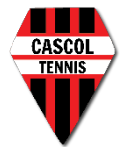

Une fois le nom du partenaire sélectionné, il s'affiche. Il suffit ensuite de cliquer sur «RESERVER» pour valider. La fenêtre de confirmation de réservation s'affiche ensuite.

Vous pouvez alors **visualiser votre réservation** sur le planning

A l'issue de la réservation, les **2 partenaires recevront un mail de confirmation** indiquant le jour et l'heure de la réservation.

Sur le planning, les courts sont nommés 1, 2, 3, 4, 5 et 6

(les courts 3, 4,5 , 6 correspondant aux terrains éclairés).

Il est **possible de réserver au plus tôt 1 semaine** avant la date choisie et au plus tard 2 heures avant l'horaire choisi pour les cours.

**Toutes personnes ayant réservé sont prioritaires** sur celles qui n'auraient pas pris la peine de le faire. Si le court est occupé par des personnes n'ayant pas réservé, ces dernières devront laisser la place aux gens qui l'ont fait.

Enfin, les **compétitions pouvant se dérouler seront prioritaires** sur les réservations des licenciés. Cela signifie que des réservations peuvent être potentiellement annulées au dernier moment en cas de besoin, ce que nous tâchons d'éviter.

Si vous souhaitez **supprimer votre réservation**, il suffit de cliquer sur le créneau réservé, puis de cliquer sur la poubelle.

Bonne partie !